# **Operation Manual for setting up Wi-Fi in Airveda Monitor**

This manual walks through the steps required to set up your Airveda monitor with Wi-Fi so that it can send data to the server which can be viewed on your app.

- One monitor can be configured with up-to 5 Wi-Fi credentials and will automatically switch between these Wi-Fis as and when it is able to connect with them.
- You can **configure as many phones** with a particulate Airveda Monitor, allowing everyone in your family to view data from your monitor in their apps.

#### **Step1:** Download the Airveda App.

Download app named 'Airveda' from Apple App store or Google Play store.

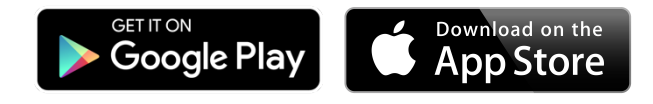

Google Play: https://play.google.com/store/apps/details?id=in.airveda

**IPhone App store:** https://itunes.apple.com/us/app/airveda/id1101687462

#### **Step 2:** Open the Airveda app and start the monitor setup flow.

On opening the app, you will see a screen asking you 'Do you have an Airveda Monitor?'. Click on 'Yes, Set up Monitor'. In case you have already been using the app, you can also start the flow by clicking on 'Add Monitor' available on the top right corner of the Home tab of your app.

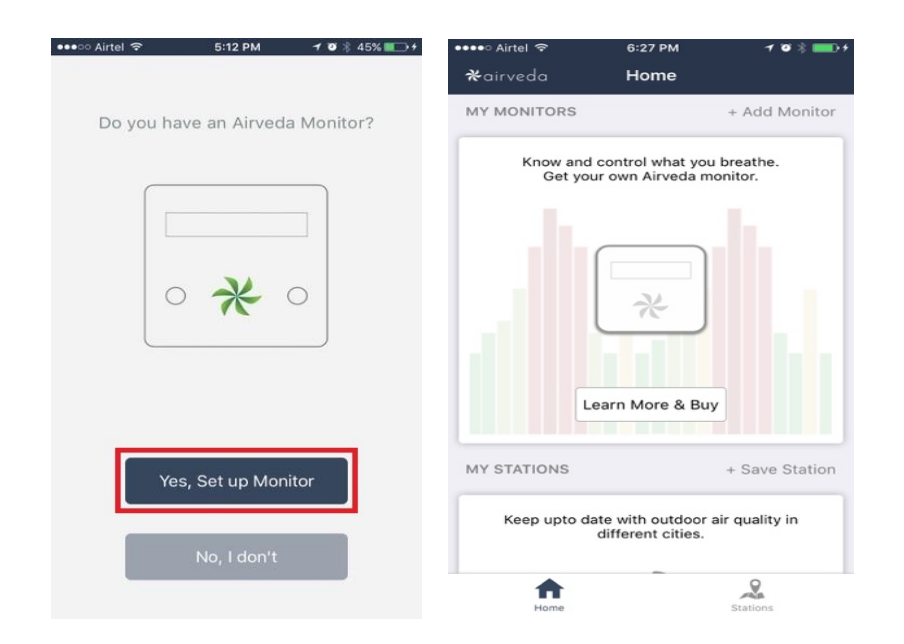

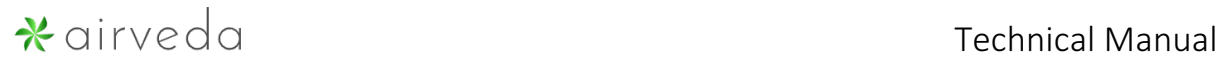

## **Step 3.** Turn on the Airveda air quality monitor

Power on your Airveda Monitor, by pressing the 'Power' button. Please bring your Airveda Monitor close to your phone. Then press 'Next' in your app.

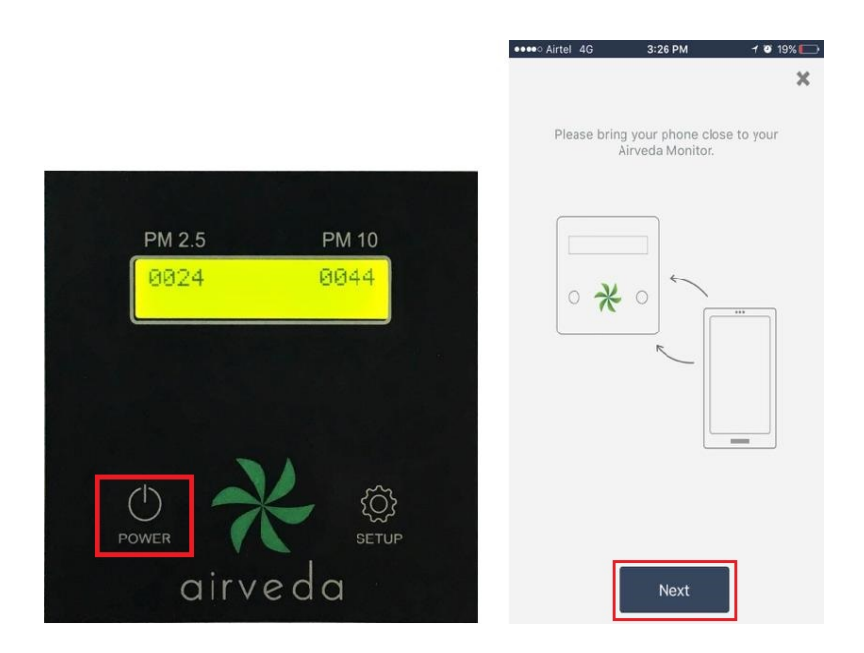

## **Step 4: Setup mode**

Press 'Setup' button on your Airveda Monitor. Your monitor display will now say 'SETUP MODE **WAITING FOR APP'.** Then press 'Next' in your app.

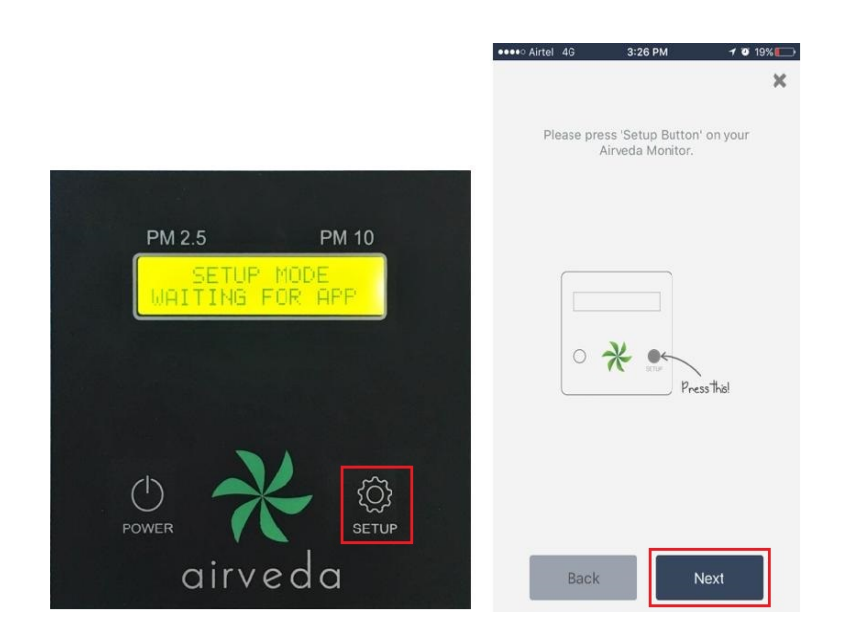

#### **Step 5: Connect to Wi-Fi AirVeda**

- Go to Settings on your phone. Click on 'Wi-Fi' settings and connect to Wi-Fi named 'AirVeda'. Make sure that your phone is connected properly to 'AirVeda' Wi-Fi before proceeding.
- Then go to you app and press 'Next'.
- Once your phone is successfully able to connect to 'AirVeda' Wi-Fi you will see 'SETUP **MODE: CONNECTED TO APP'** on your monitor.

Note: If you are not seeing 'AirVeda' Wi-Fi in your phone, or your app is not able to connect to your Airveda Monitor then please check out troubleshooting tips #1 and #2 below.

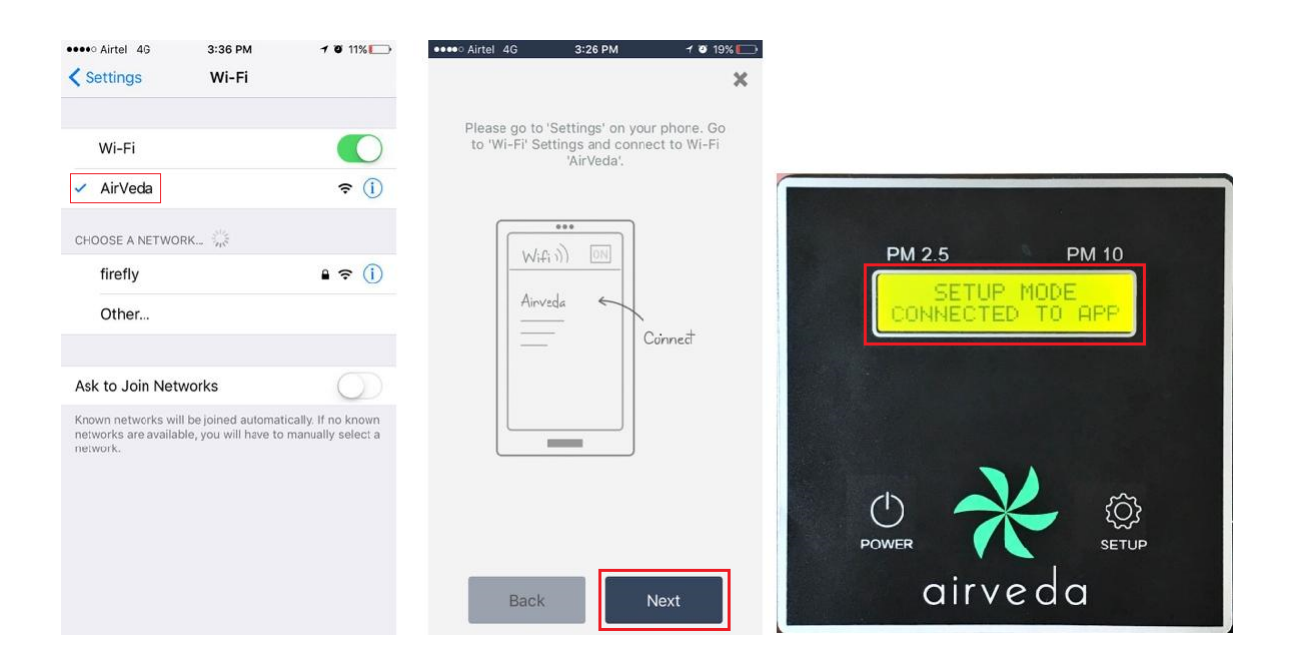

#### **Step 6:** Enter Monitor name

Your app will ask you to enter a name for your monitor. Give your monitor a name you will remember it by for example - 'home' if you keep it at home or '<your name>' if you use it for your personal use. Then press 'Save Name'. You should see 'PAIRING DONE NAME:<name of the device **you just entered>'** on your monitor.

# $\star$  airved a set of the set of the set of the set of the set of the set of the set of the set of the set of the set of the set of the set of the set of the set of the set of the set of the set of the set of the set of th

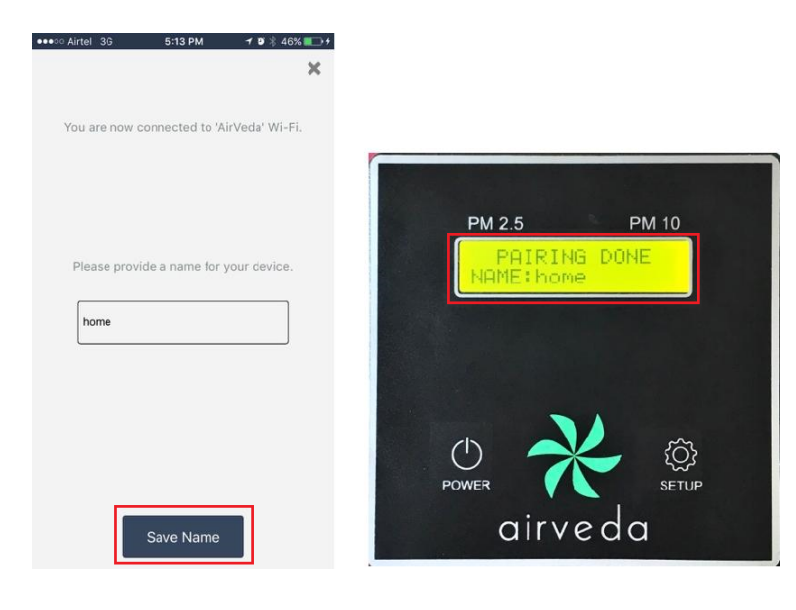

#### **Step 7:** Enter Wi-Fi information

The app will now ask you to enter your Wi-Fi information. Please enter Wi-Fi information and then enter Next.

#### **Note:**

a) You need to provide both SSID and password for your Wi-Fi. Both SSID and password are case sensitive so make sure that you enter capital and small letters correctly.

b) The device can only connect to open Wi-Fis which are not behind a security firewall. Closed Wi-Fi that require additional username and password to connect to a Wi-Fi are not supported with this device. 

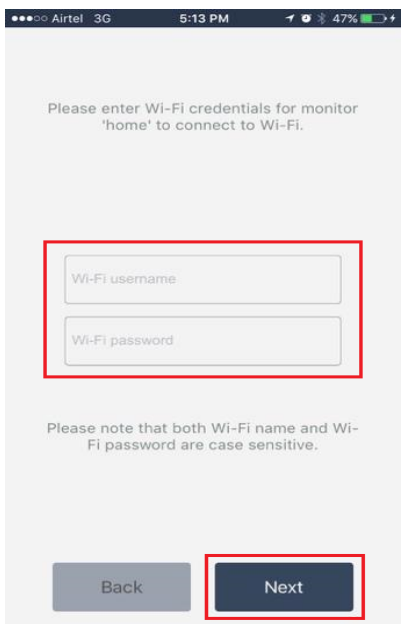

## **Step 8:** Add up-to 5 Wi-Fi credentials

You will see a screen with 'Wi-Fi List:' listing the Wi-Fi you have just added. You can go ahead and add another Wi-Fi credential by pressing 'Add Wi-Fi'. If you do not wish to enter additional Wi-Fi credentials at this time, then simply press 'Save'.

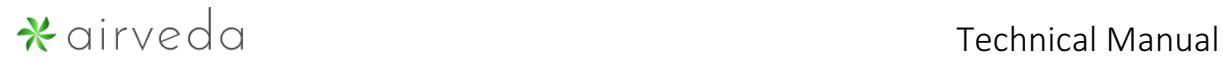

You will see 'Wi-Fi settings received' on the monitor to inform you that the device now has the Wi-Fi settings and will automatically connect to the Wi-Fis you have configured when it is able to detect them. 

Note: You can configure your device, to work with up to 5 Wi-Fi at a time. Once configured the device will automatically connect to any of the 5 Wi-Fi it finds. You may enter Wi-Fi information for your home, office, personal hotspot, and any other Wi-Fi you want your monitor to connect to seamlessly.

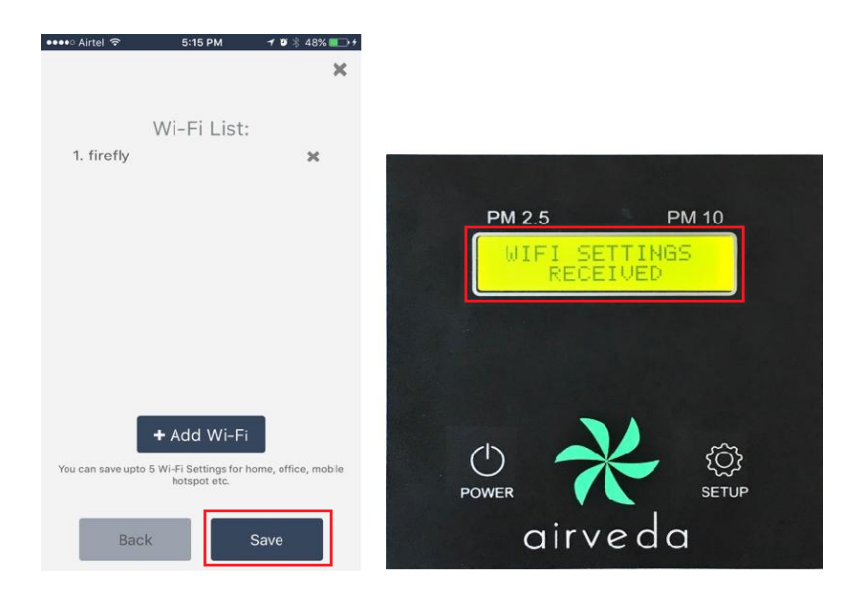

## **Step 9: Complete Setup flow**

Now press 'Next' and you will get a message saying that your Monitor has been successfully configured. Press 'Done' and your device will automatically come out of the set up mode and start showing data again.

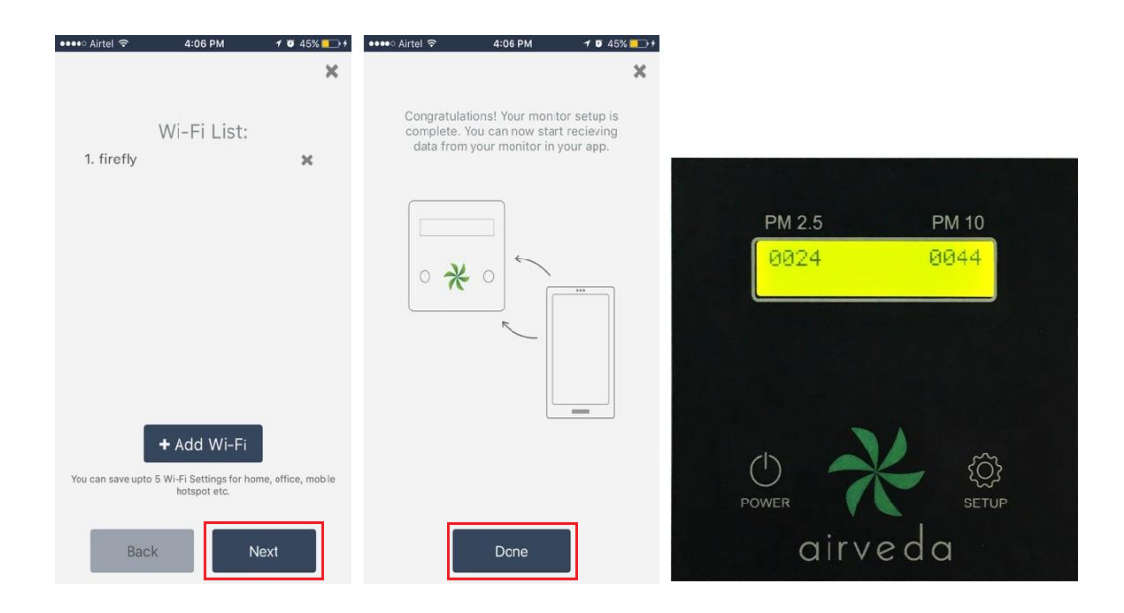

#### **Step 10:** Wait to let your monitor connect to Wi-Fi

The monitor will now start looking for the configured Wi-Fi and when it is able to connect you will see the message "WIFI: <Name of Wi-Fi it is connected to>". When it is able to successfully send data it will say 'DATA TRANSMITTED'.

Once you see 'DATA TRANSMITTED' in your monitor, you should start seeing the data in your app almost immediately.

Note: It may take a couple of minutes for the monitor to find the Wi-Fi and start transmitting data so please wait. If you see the message 'Wi-Fi NOT FOUND' or after waiting for several minutes you are not seeing 'DATA TRANSMITTED' then check out the troubleshooting tip #4 below.

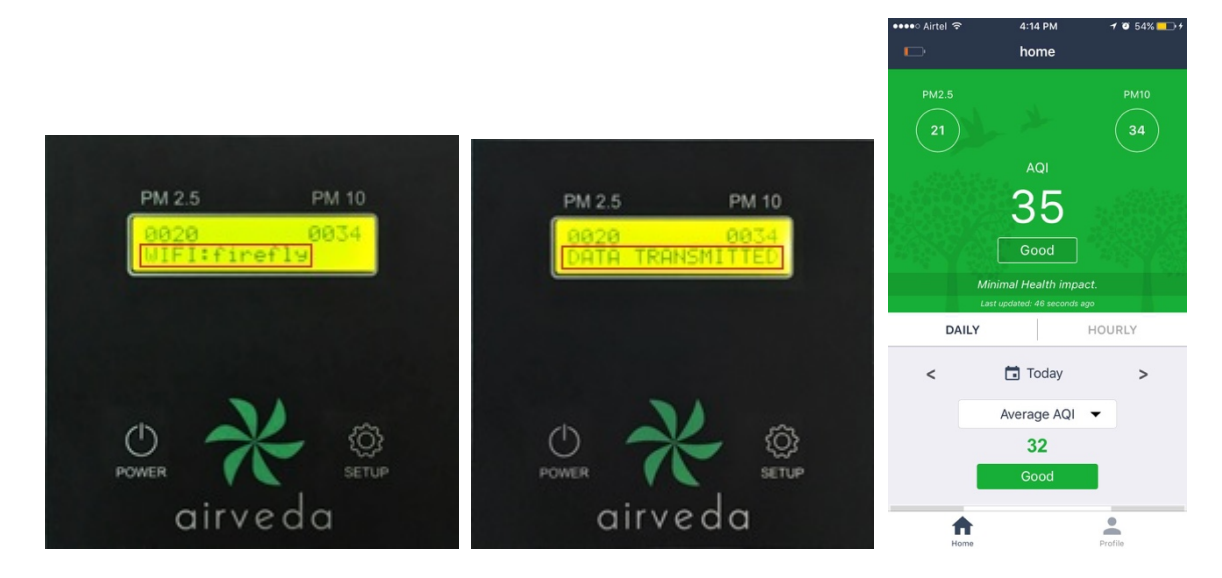

# $\star$  airved a set of the set of the set of the set of the set of the set of the set of the set of the set of the set of the set of the set of the set of the set of the set of the set of the set of the set of the set of th

# Troubleshooting tips

# **Tip #1:** I am not seeing AirVeda Wi-Fi in my Wi-Fi list in the Wi-Fi settings on **my phone:**

- Press 'Setup' Button on your device twice and ensure you are seeing 'SETUP MODE. **WAITING FOR APP'** on your monitor display.
- Also make sure your monitor is kept close to your phone.
- Check your Wi-Fi list in Wi-Fi settings on your phone again.
- If it still doesn't work, try switching your monitor off and then turn it on again. Then press 'Setup' button and try again.
- If you still don't see 'AirVeda' Wi-Fi then please contact info@airveda.com

# **Tip #2:** I am connected to AirVeda Wi-Fi, but my app says 'Unable to connect **to Airveda Monitor':**

- Press 'Setup' button on your device twice and ensure you are seeing 'SETUP MODE **WAITING FOR APP'** on your monitor display.
- Open Wi-Fi settings on your phone and connect to AirVeda Wi-Fi. Then try again.
- If this still doesn't work, then close the app, restart it and run the 'Add Monitor' flow again.

For Android 6 (Marshmallow) users: I am connected to Airveda Wifi but I am still getting "Unable to connect to Airveda Monitor" in my app.

This may be happening because Airveda Wi-Fi does not have internet access.

• Check your phone notifications for "Wi-Fi has no internet access. " notification like below:

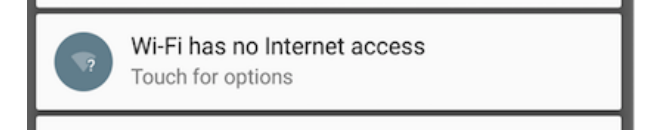

Click notification. You will see the dialog below:

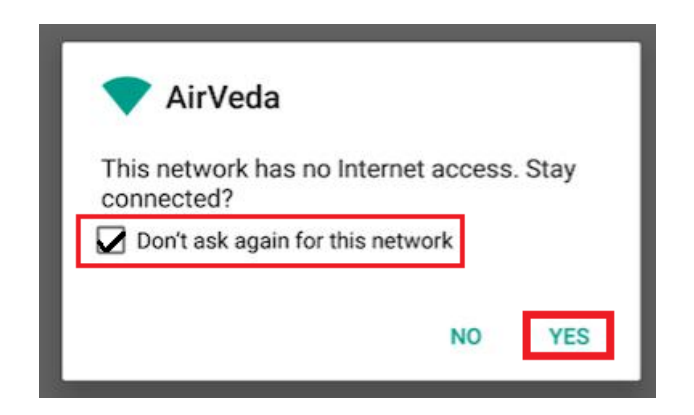

Tick the "Don't ask again for this network".

# $\star$  airved a set of the set of the set of the set of the set of the set of the set of the set of the set of the set of the set of the set of the set of the set of the set of the set of the set of the set of the set of th

- Answer "Yes" for "This network has no internet access. Stay connected?".
- Try connecting to monitor again.
- If this still doesn't work then close the app, restart it and run the Add monitor' flow again.

# Tip #3: My monitor is showing 'WIFI NOT FOUND' even though I have entered **my Wi-Fi credentials.**

If you have entered the Wi-Fi credentials and you are still seeing **'Wi-Fi NOT FOUND'** on the monitor then this implies that the monitor is not able to connect to the specified Wi-Fi.

- Check if you can connect to that Wi-Fi on another device: First connect to the same Wi-Fi on your phone by entering your password and ensure that you are able to connect to that Wi-Fi. Navigate to your browser and try to search something, and ensure that the internet is properly working.
- Note down the SSID and password you entered on your phone on a piece of paper with the correct cases. So 'dLink' is different from 'Dlink' where the letther 'd' is lower case and 'L' is upper case.
- Now again configure your monitor by starting at Step 2. Delete the old Wi-Fi in the list and add the new Wi-Fi SSID password with the correct SSID and password with the right upper case and lower case letters.
- Go through all the steps Step2- Step 10 and check if you start seeing 'DATA TRANSMITTED' on your device. If you are still not able to see 'DATA TRANSMITTED' then contact info@airveda.com

#### Tip #4: I want to know the battery level on my monitor:

You will be able to view the remaining battery on your monitor in your app once your monitor is configured. Note the battery sign on the top left. If you see low battery like in the screenshot below where there is only 1 bar please connect to power. As a general tip please charge your Airveda Monitor for 3-4 hours after taking it out of the box to ensure sufficient battery in your monitor.

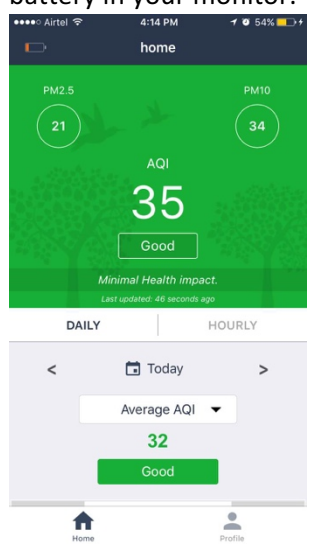

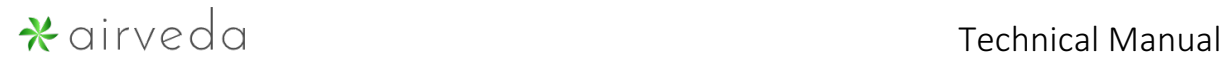

#### Tip #5: Are there other precautions I should take with my Airveda Monitor?

- Please keep the unit away from strong heat, very heavy smoke and water.
- The big hole of sensor should be left exposed to ensure that air from outside can enter the monitor for correct readings.
- If the unit is showing incorrect readings or you see numbers on the display that don't make sense, it is advisable to re-configure the monitor using the app.
- The monitor has been built with the ability to re-calibrate remotely, so we advise you to connect your monitor with Wi-Fi regularly to allow it to get the latest calibration based on its location.

If you have any other issues with using your Airveda monitor or the Airveda app, please contact us at  $info@airveda.com$ . We will be happy to help you resolve it.